## Estimados Padres:

Las Escuelas Públicas de Lynn recibió una actualización obligatoria de PowerSchool durante la semana de vacaciones escolares. Nos enteramos de que esta actualización ha requerido que los usuarios restablezcan sus contraseñas.

Para restablecer tu contraseña, sigue el siguiente enlace y las instrucciones.

Si tiene la aplicación PowerSchool Mobile, elimínela de su teléfono

- 1. Visita [http://lynnschools.powerschool.com](http://lynnschools.powerschool.com/)
- 2. En la página de inicio de sesión, haga clic en Olvidé mi Contraseña ("*Forgot Password*")

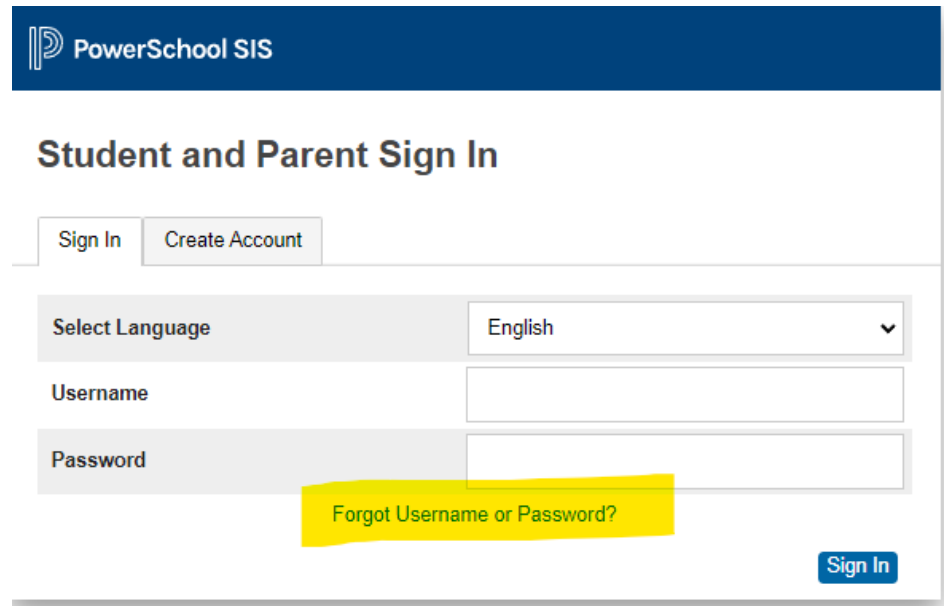

3. Aparecerá la pantalla Recuperar información de inicio de sesión de la cuenta. Si el sistema le ha pedido que restablezca su contraseña, haga clic en la pestaña Olvidé mi contraseña e introduzca el nombre de usuario y la dirección de correo electrónico asociados a su cuenta. RECUERDE, su Nombre de Usuario es el nombre que se asignó a sí mismo cuando creó la cuenta del portal, no está relacionado con la carta del portal que recibió previamente de la escuela. Haga clic en "Enter".

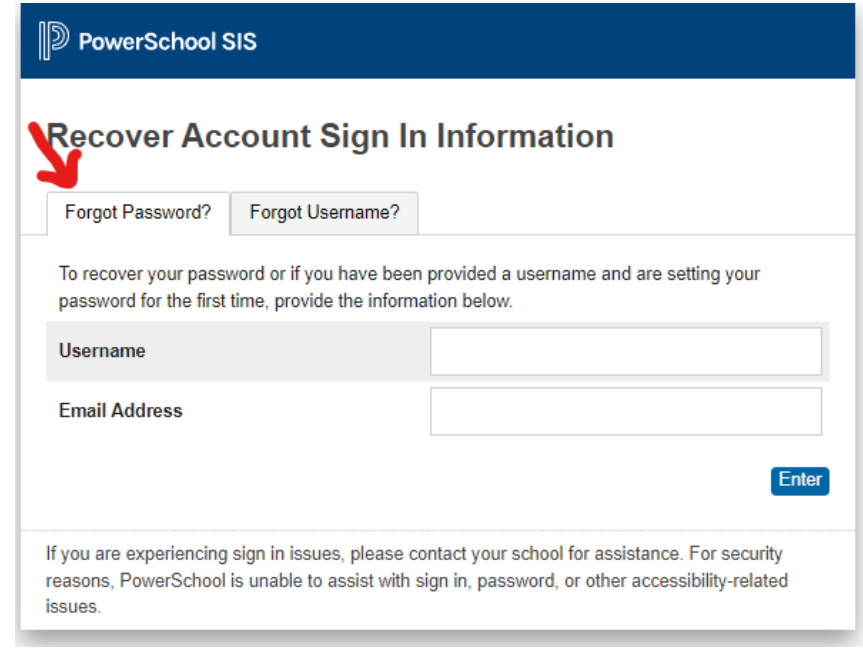

- 4. Si no puede recordar el nombre de usuario que se asignó a sí mismo, deberá seguir estos pasos dos veces, una para hacer clic en Olvidé mi Contraseña ("*Forgot Password* ") y otra para hacer clic en Olvidé mi Nombre de Usuario ("*Forgot Username*").
- 5. Cuando ingrese su nombre de usuario y correo electrónico, recibirá este mensaje:

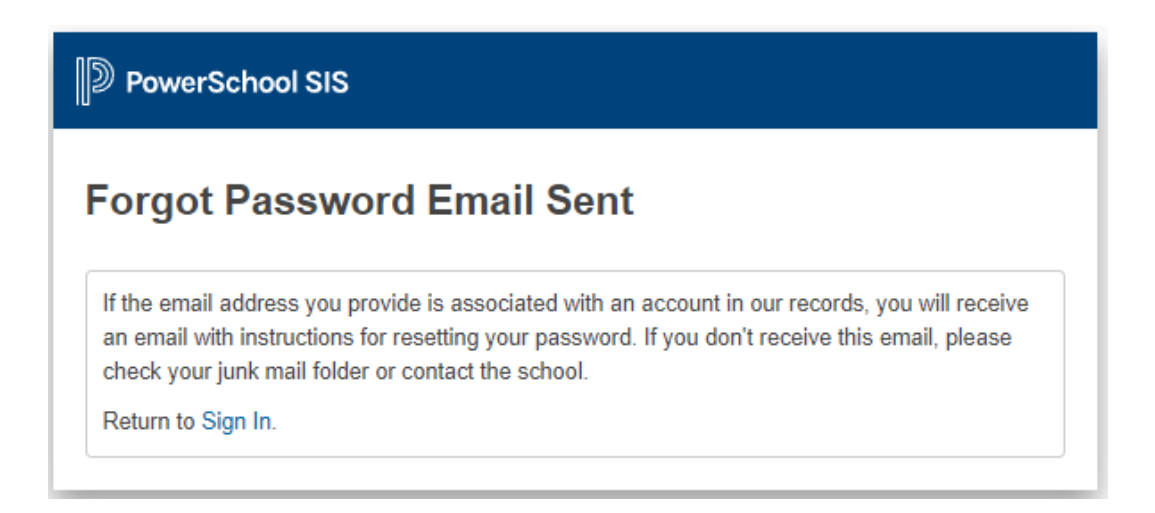

- 6. Sigue los pasos del correo electrónico de recuperación que recibas.
- 7. Una vez que haya completado con éxito estos pasos y pueda iniciar sesión en el portal para padres de PowerSchool, puede volver a descargar la aplicación móvil gratuita de PowerSchool. Cuando se le solicite el código de distrito, ingrese **FHNG**

PowerSchool tiene una fuerte presencia en Internet que incluye muchos videos de "cómo hacerlo" y respuestas a preguntas comunes formuladas por los usuarios; sin embargo, en caso de que necesite más ayuda, llame al 781-268-4087.